# **USING THE SCARF WIKI**

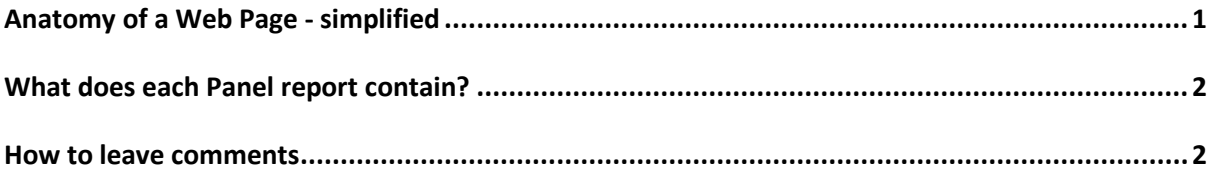

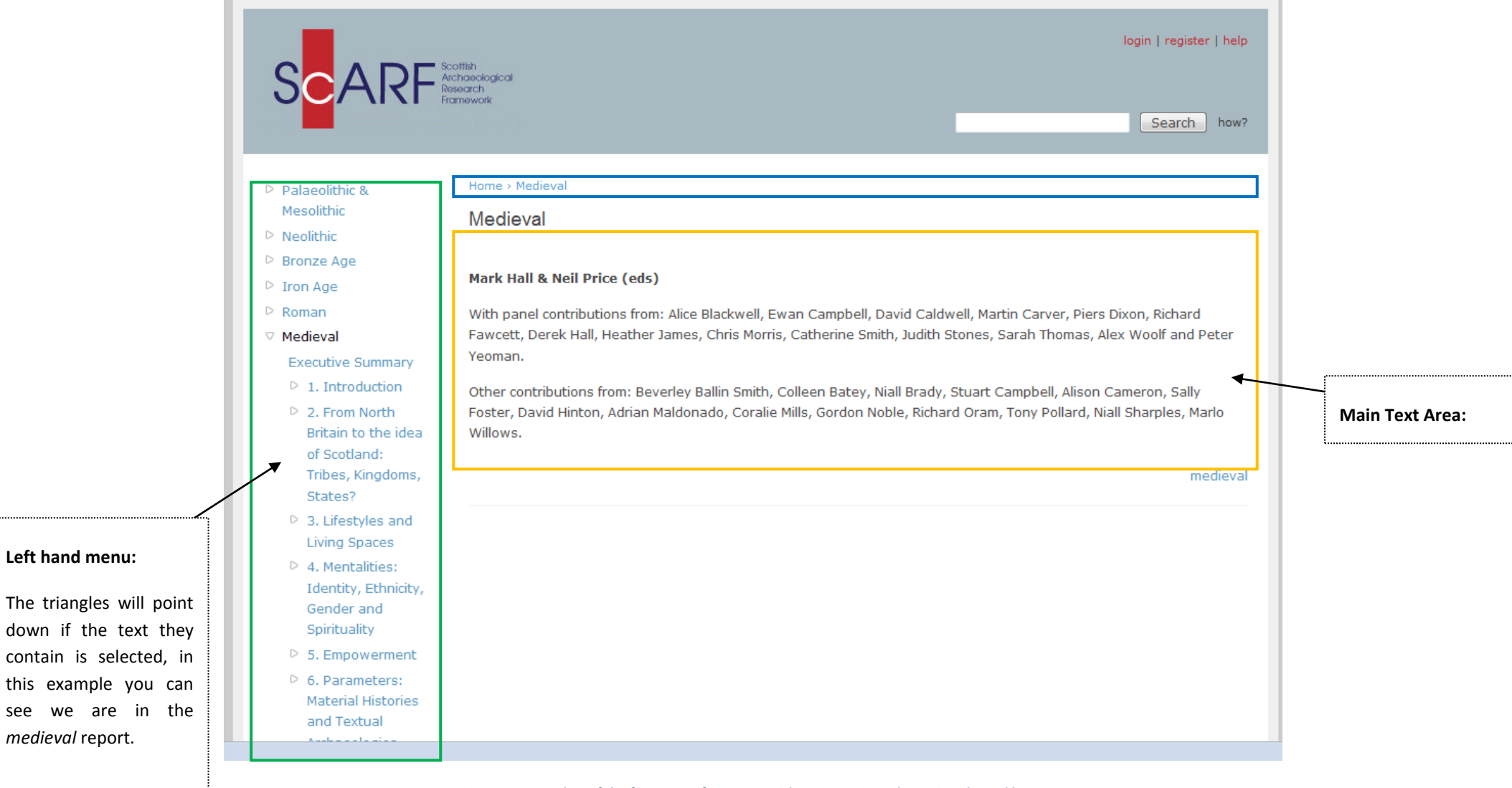

**Figure 1: Screenshot of the first page of a report, with main sections shown in coloured boxes**

### <span id="page-2-0"></span>**WHAT DOES EACH PANEL REPORT CONTAIN?**

Each panel report contains the following sections, all of which can be accessed from the left hand menu (shown in the green box in figure 1). When selected, each of the sections listed will appear in the main text area (outlined in yellow in figure 1).

### **1. List of Contributors**

This section is the **first page** of each report and lists all of the contributors to the panel.

### **2. Executive Summary**

This section contains the *executive summary*, *panel task and remit and future researc*h sections of the report.

### **3. Panel report main text**

Each panel has been split into sections for the wiki. The titles of these sections follow the titles of the chapters in the .pdf report. These titles appear in the menu on the left hand side of the wiki, whichever page of the report you are on.

### **4. Case studies**

This section of the wiki lists all the case studies included in the .pdf document, but in one place. Each case study can be found by selecting it from this left hand menu or via a link in the relevant section of the main text.

### **5. Bibliography**

This is the bibliography for the selected panel report.

**6. Downloads**

Downloads of extra material for each panel report.

## <span id="page-2-1"></span>**HOW TO LEAVE COMMENTS**

Once you have registered, login with your username and password. You will be unable to leave comments on pages unless you have registered and logged in. Scroll down to the bottom of the page in question and you should see something similar to figure 2. Simply type your comment and then click 'preview'. If you are happy with your comment, press 'save'. That's it!

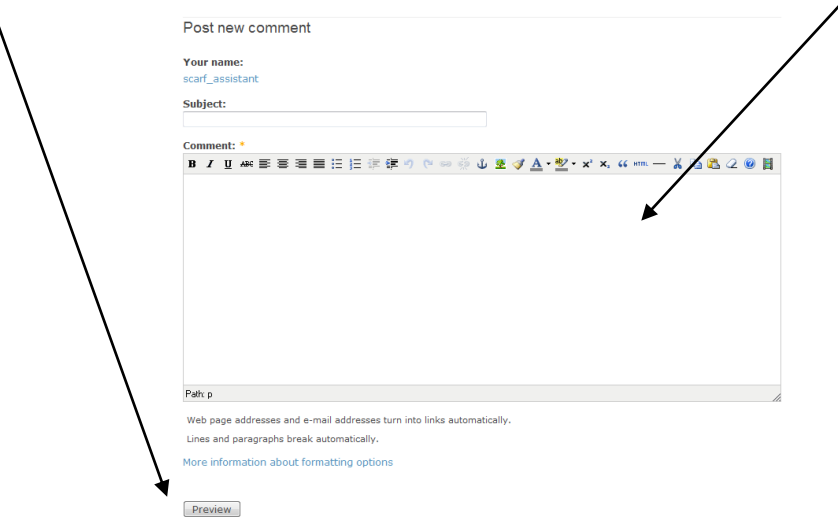

**Figure 2: comment box**